## 博士报名系统使用指南-考生篇

# 目录

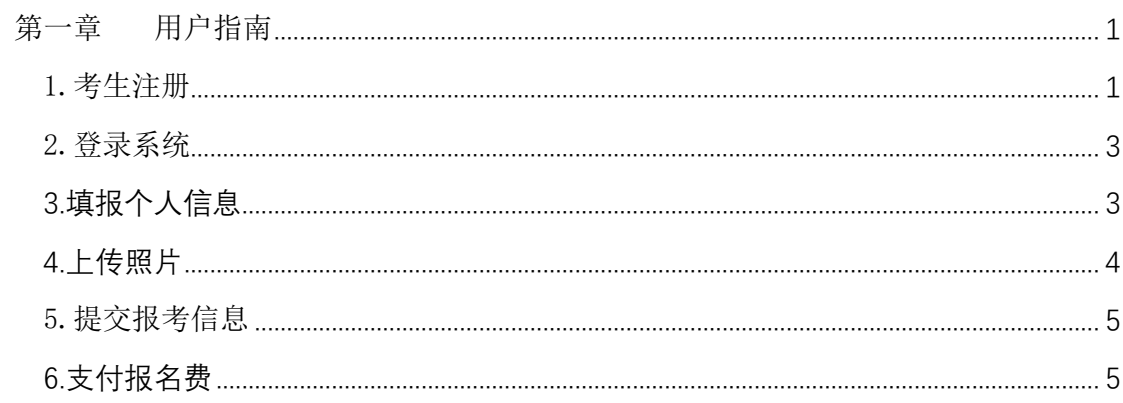

本手册包括用户指南和常见问题帮助两部分,如果您是第一次使用系统,请先阅读用户 指南;使用过程中出现的疑难问题,请查阅常见问题帮助。

# <span id="page-1-0"></span>第一章 用户指南

本指南包括以下内容:

- 1. 考生注册。
- 2. 登录系统
- 3. 填表报考信息
- 4. 上传照片
- 5. 提交报考信息
- 6. 支付报名费

#### <span id="page-1-1"></span>1.考生注册

进入 http://uems.sysu.edu.cn/graduate/web/DcrRegistered.html,阅读博士报名文件, 阅读完后,点击下面进入报名的按钮,填写注册信息,点击"确认注册"按钮,即可实现注册, 注册成功后您填写的邮箱中将会收到报考的账号密码。

注册的邮箱一定要填写您的邮箱,如果邮箱填写错误,请联系研招办老师重置密码;

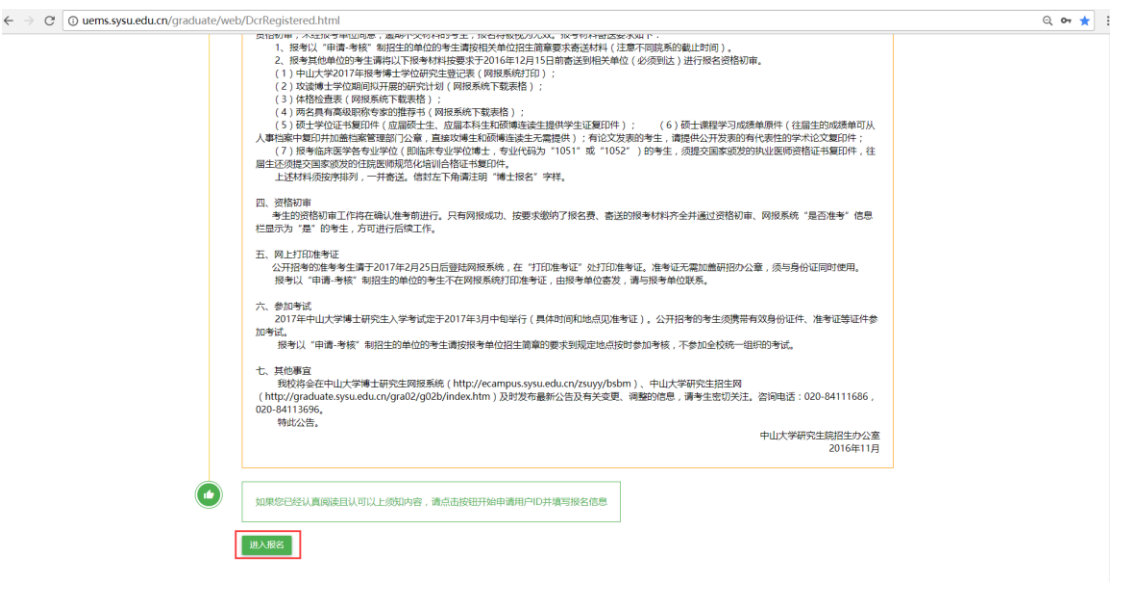

进入报名

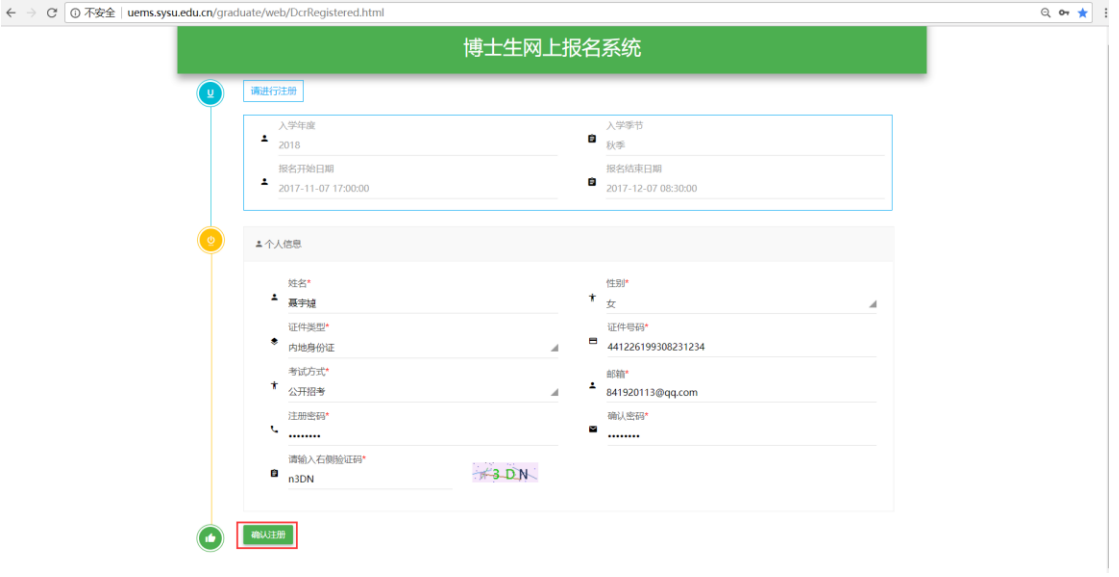

#### 确认注册

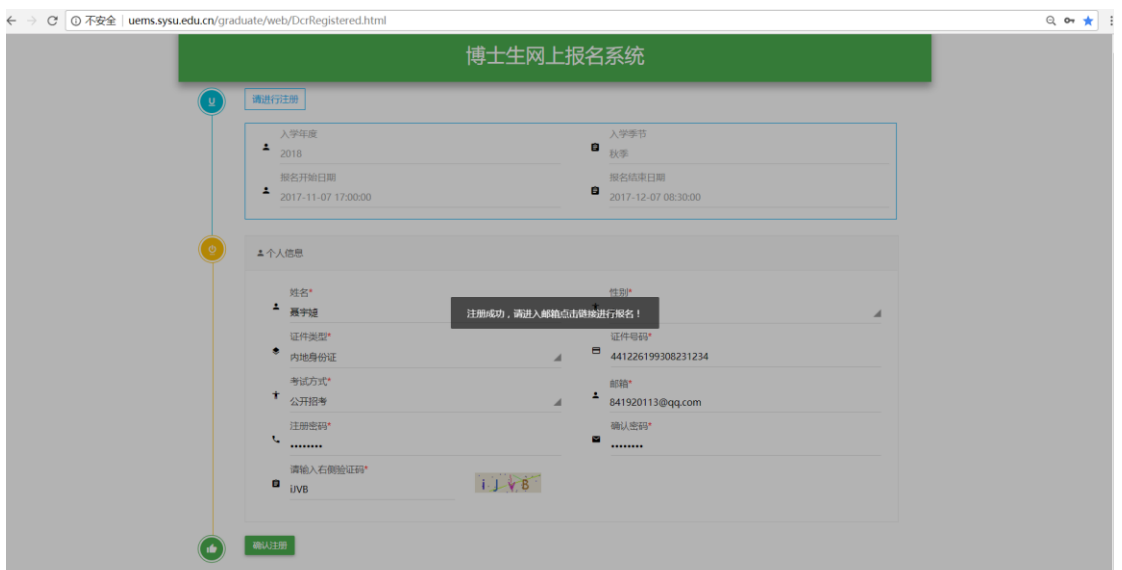

注册成功

您将收到中山大学研究生院发出的邮件,请点击邮件内链接登录系统。如下图所示。

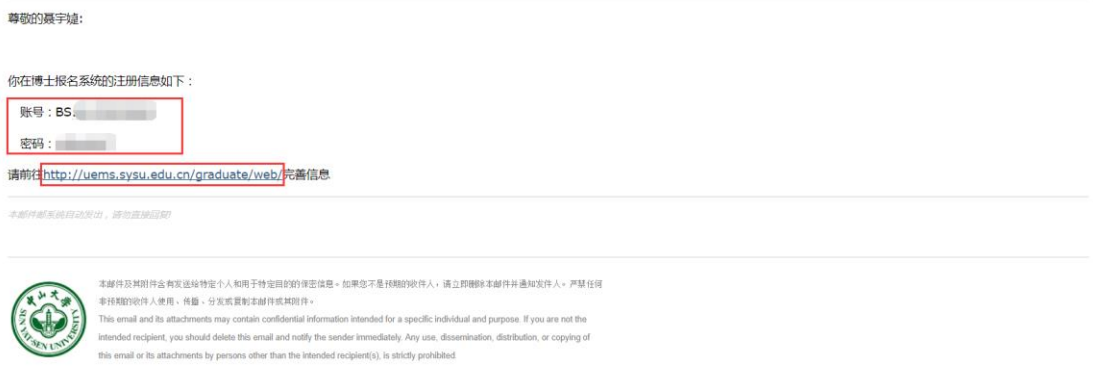

邮件范例

#### <span id="page-3-0"></span>2.登录系统

点击链接:http://uems.sysu.edu.cn/graduate/web/login.html,进入登录系统界面, 输入邮件的账号密码。

如果您的 IE 浏览器版本低于 IE11 版本,系统将会弹出一个提示语,并且显示几个浏览 器的图标,点击图标,是对应下载浏览器的路径,建议您使用 chrome(谷歌)浏览器;

如果您的 IE 浏览器版本是 IE11 或其他浏览器,点开链接后,会进入确认是否评阅论文 的界面;

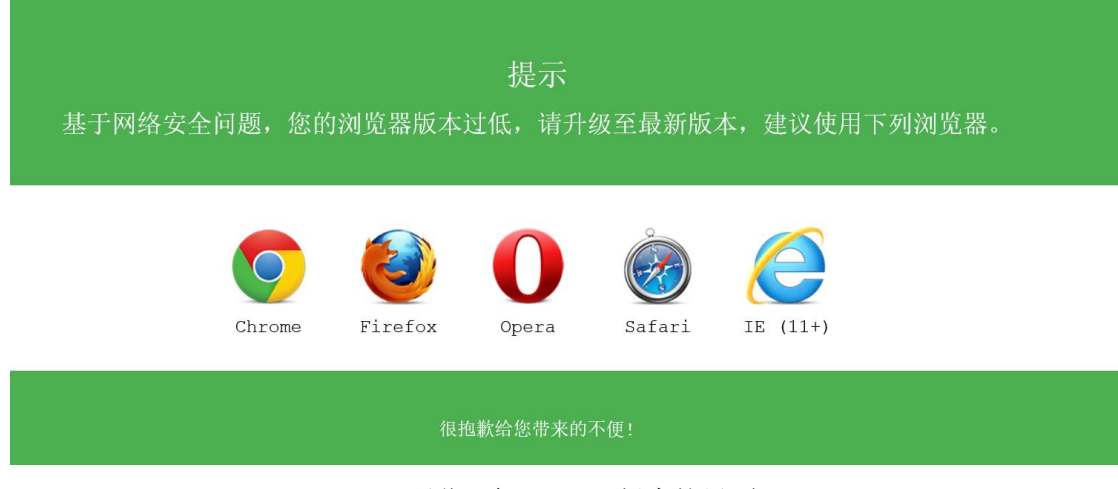

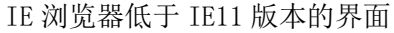

4中山大学研究生教育管理服务平台

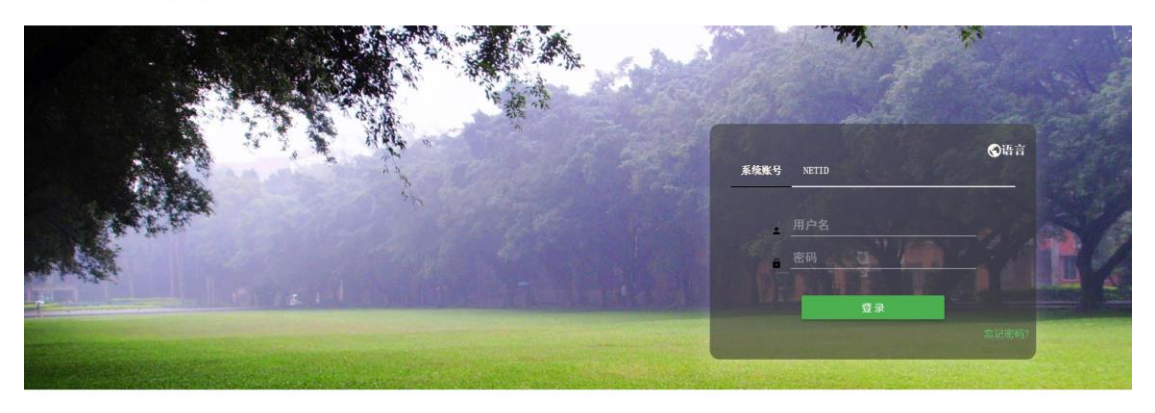

Copyright © 2017 中山大学 版权所有

登录系统

### <span id="page-3-1"></span>3.填报个人信息

进入系统,找到博士生报名功能,点击进去即可填报信息。

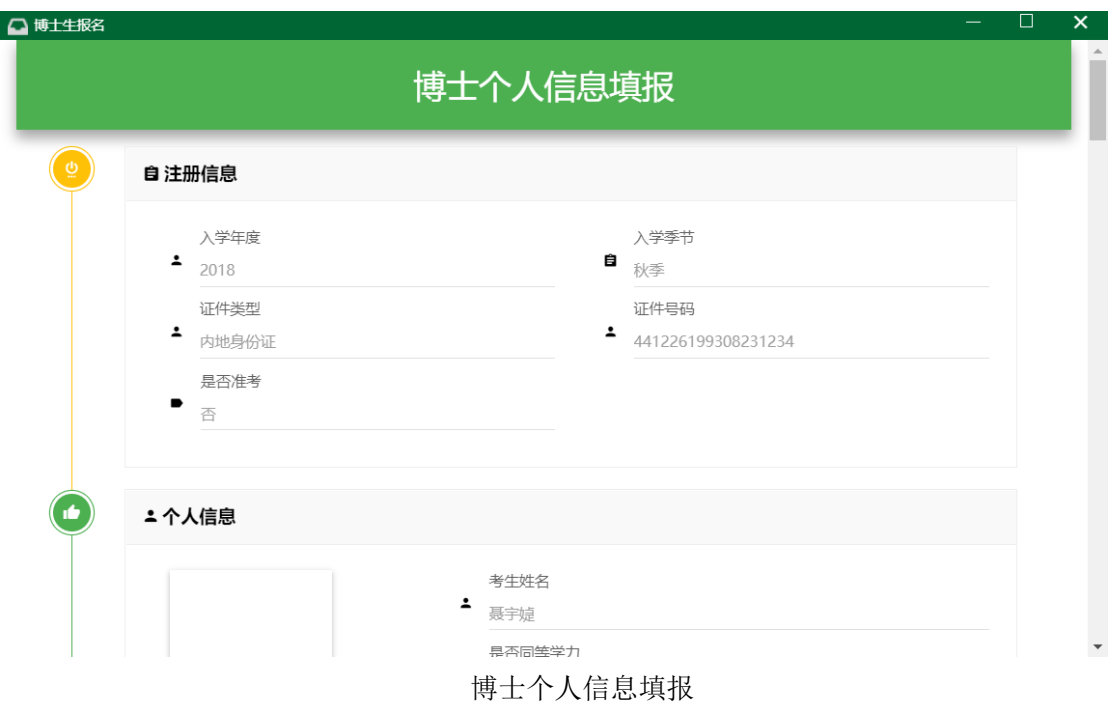

## <span id="page-4-0"></span>4.上传照片

在进入"博士生报名",个人信息下面有一个上传照片的,点击"上传个人照片",选择 您要上传的文件,点击确定按钮,即可完成照片的上传;

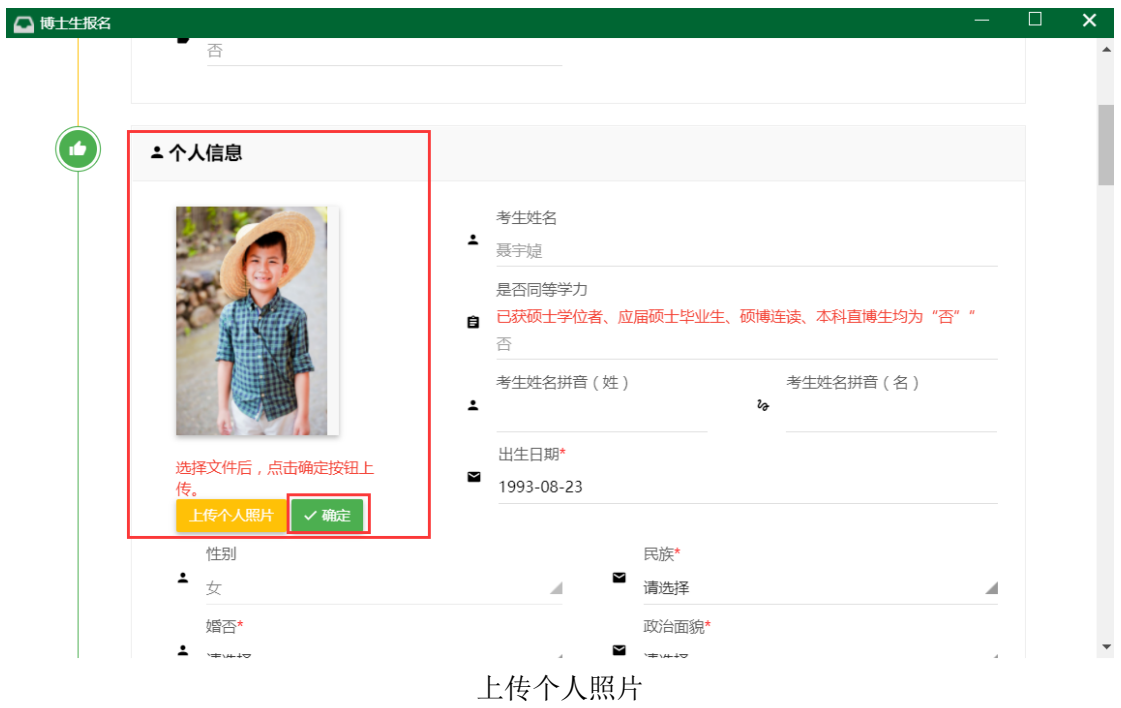

#### <span id="page-5-0"></span>5.提交报考信息

一步一步填写完整所有信息后,在最后一页可以提交报考信息,每点击下一步的时候, 将会保存您填写的内容;

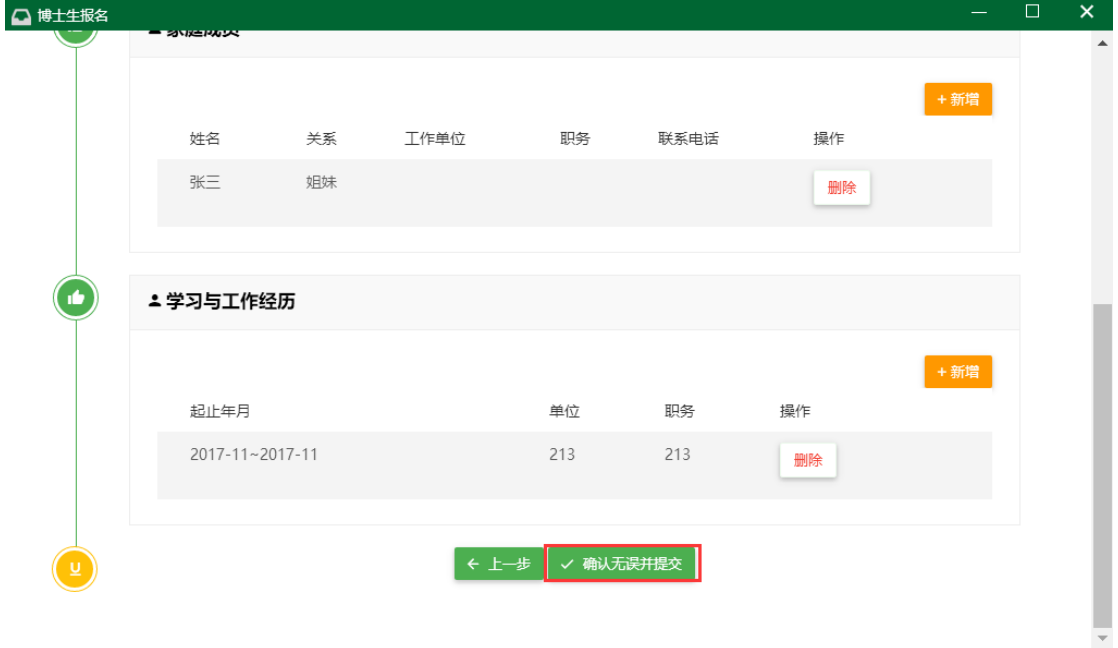

家庭成员和学习与工作经历必须填写至少一条;

提交报考信息

### <span id="page-5-1"></span>6.支付报名费

当您提交了报考信息后,会生成一条缴费的记录,在主页面找到"支付报名费"的功能, 点击进去,如果您提交了报考信息,您将会看到您需要缴费的记录,如果您没有提交报考信 息,这里将会提示 "必须先提交,才能支付";

进入支付报名费后,点击"支付"按钮,您将链接到学校支付平台的界面,可以通过微信、 支付宝、在线支付的方式进行支付;支付成功后,您的结果可以通过支付报名费的界面查看。

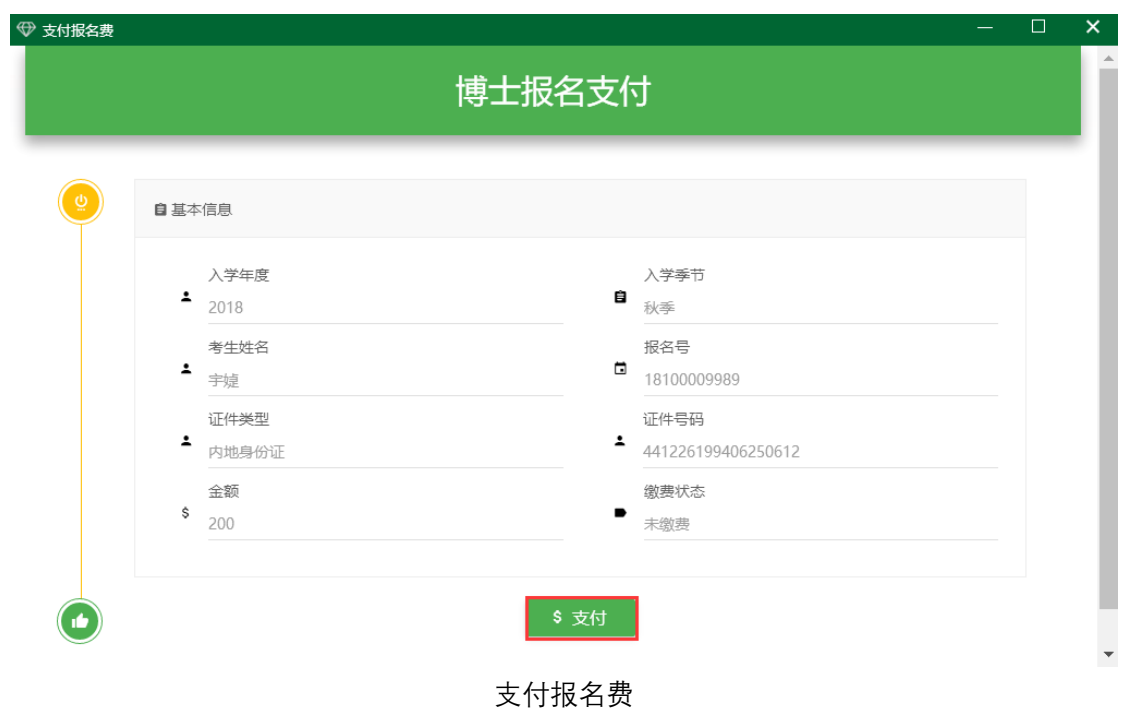

点击支付后,弹出支付平台的界面,可是使用支付宝、微信、在线支付;